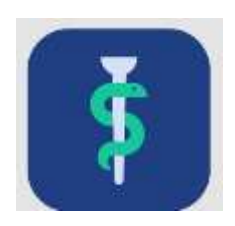

# Support for Uddannelseslæge.dk

Al informationsmateriale vedr. Uddannelseslæge.dk samles på support-hjemmesiden her:

<https://www.laegeuddannelsen.dk/uddannelseslaegedk.aspx>

Links til systemerne

Uddannelseslæge: <https://uddannelseslaege.dk/> Stamdata: <https://stamdata.uddannelseslaege.dk/>

Hvis du laver en genvej til stamdata (stjernemarkering i din browser), så log på først og lav genvejen herefter.

Hjemmesiden Uddannelseslæge.dk kan også tilgås med æ, altså [www.uddannelseslæge.dk](http://www.uddannelseslæge.dk/)

Support til alle brugere i Uddannelseslæge.dk gives af videreuddannelsessekretariaterne.

VUS'ere kan få hjælp fra projektgruppens medlemmer.

Projektgruppens medlemmer kan få hjælp af projektledelsen.

## **Support**

**Uddannelseslæge.dk** E-mail: **[uddannelseslaege@regionh.dk](mailto:uddannelseslaege@regionh.dk) og ul@regionh.dk**

## **Regionernes repræsentanter i projektgruppen for Uddannelseslæge.dk**

Region Hovedstaden Barbara Bøgsted Knudsen (projektleder) Tlf.: 38 66 99 38 E-mail: **[bbk@regionh.dk](mailto:bbk@regionh.dk)**

Region Hovedstaden Christina Nielsen Tlf.: 38 66 99 41 E-mail: **[cn@regionh.dk](mailto:cn@regionh.dk)** Region Midtjylland Bertil Selde Krogh Tlf.: 30 52 05 17 E-mail: **[berkro@rm.dk](mailto:berkro@rm.dk)**

Region Midtjylland Margit Højbjerg Tlf.: 78 41 07 80 E-mail: **[margit.hojbjerg@rm.dk](mailto:margit.nielsen@stab.rm.dk)**

Region Syddanmark Ann V. Engelbrechtsen Tlf.: 76 63 18 13 E-mail: **[ave@rsyd.dk](mailto:ave@rsyd.dk)**

Region Syddanmark Marika Dalsgaard Aagaard Tlf.: 24 42 51 66 E-mail: **[marika.dalsgaard.aagaard@rsyd.dk](mailto:marika.dalsgaard.aagaard@rsyd.dk)**

Region Sjælland Christina Gartmann Henriksen Tlf.: 93 56 74 53 E-mail: [chenri@regionsjaelland.dk](mailto:chenri@regionsjaelland.dk)

Region Nordjylland Christoffer Mühlendorph Knudsen Tlf.: 21 69 65 77 E-mail: **[christoffer.knudsen@rn.dk](mailto:christoffer.knudsen@rn.dk)**

## Indhold

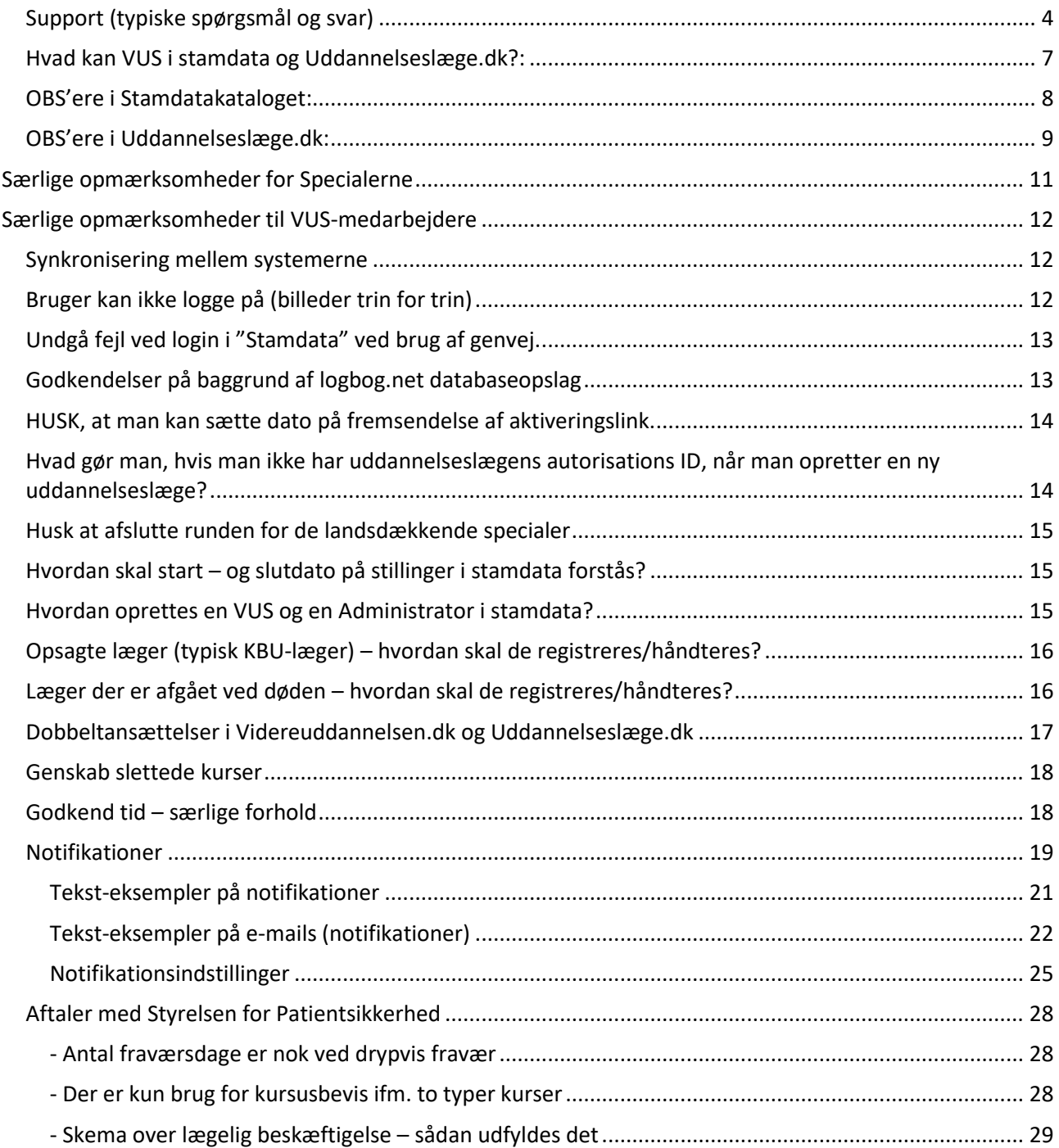

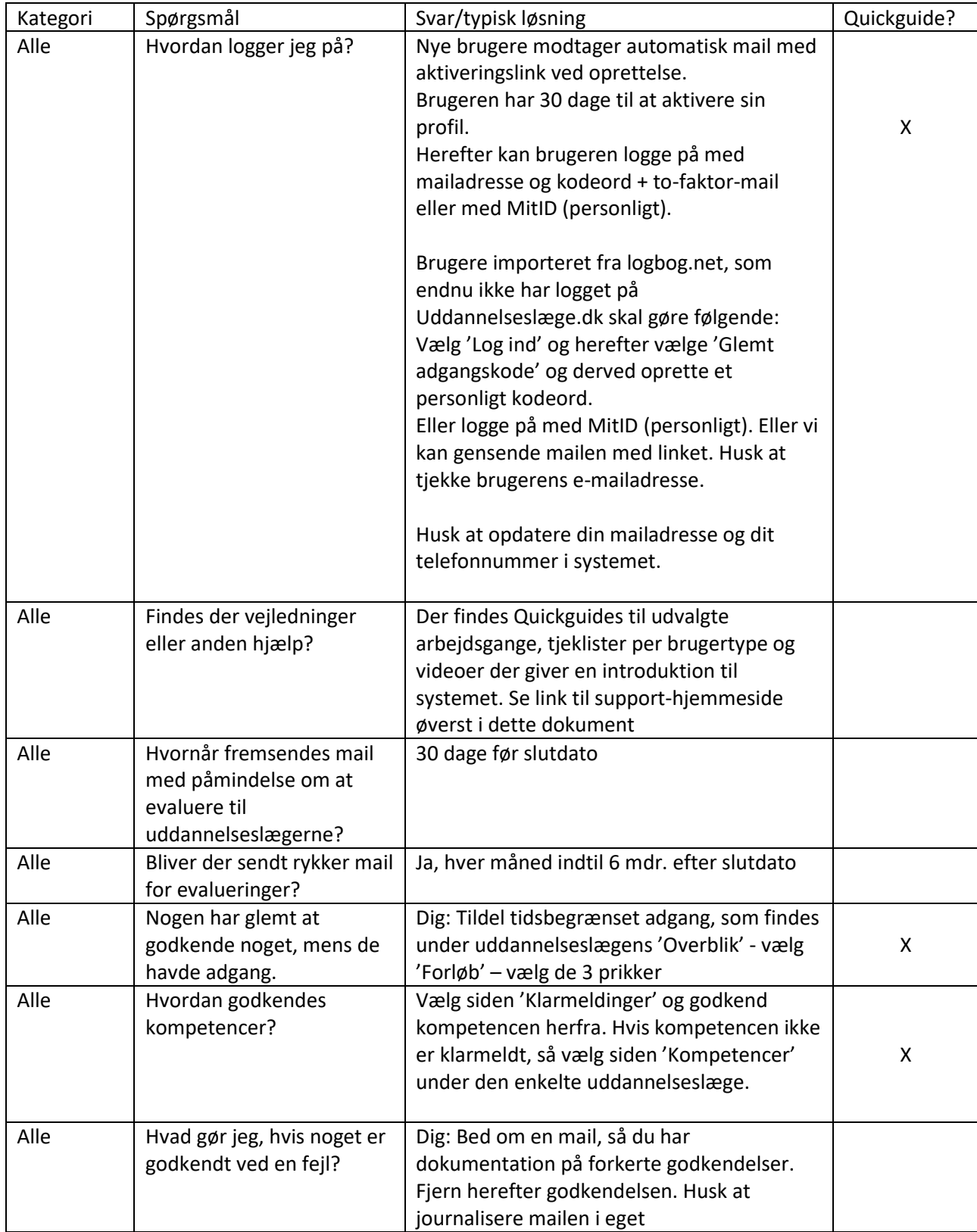

## <span id="page-3-0"></span>Support (typiske spørgsmål og svar)

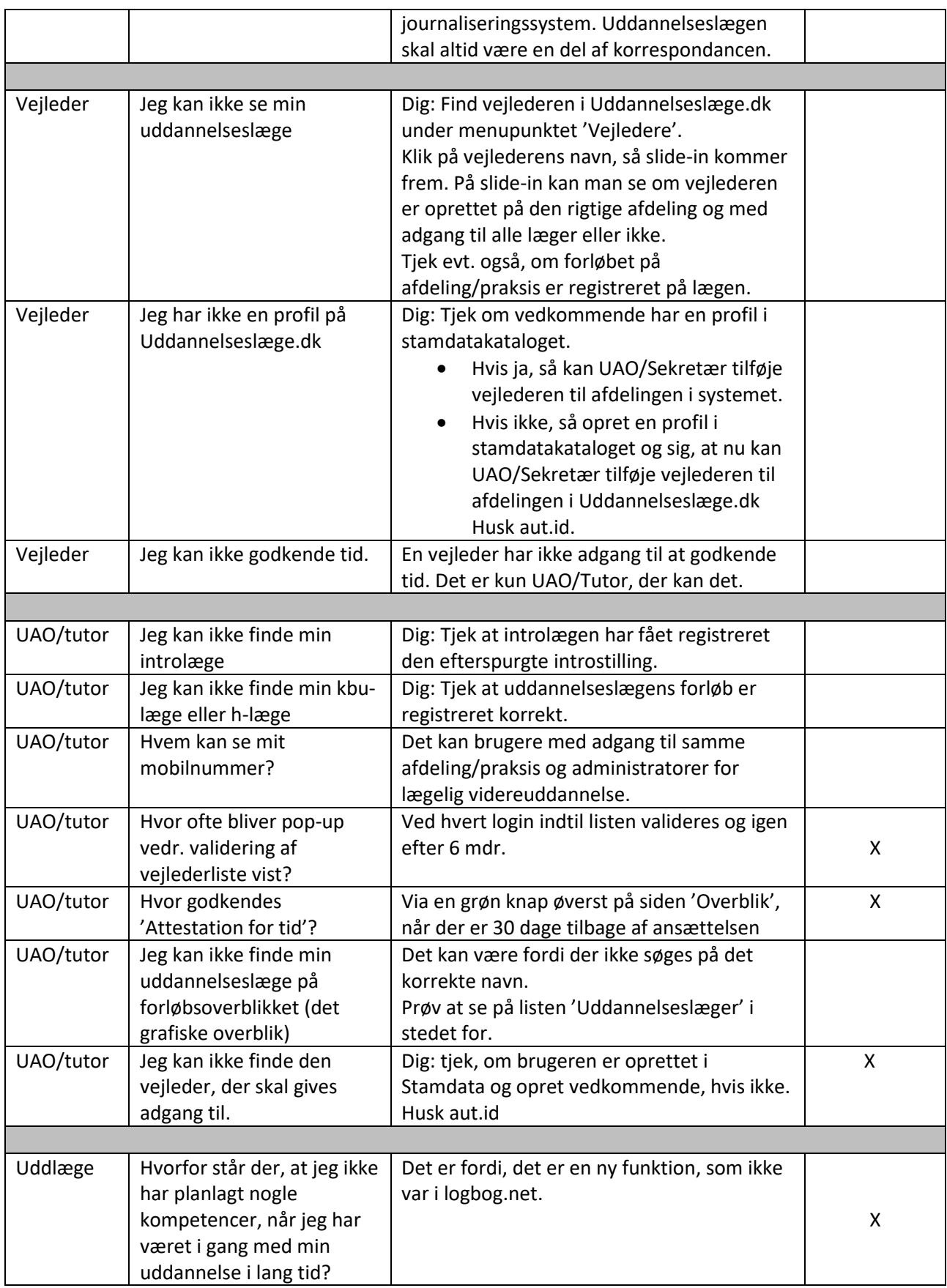

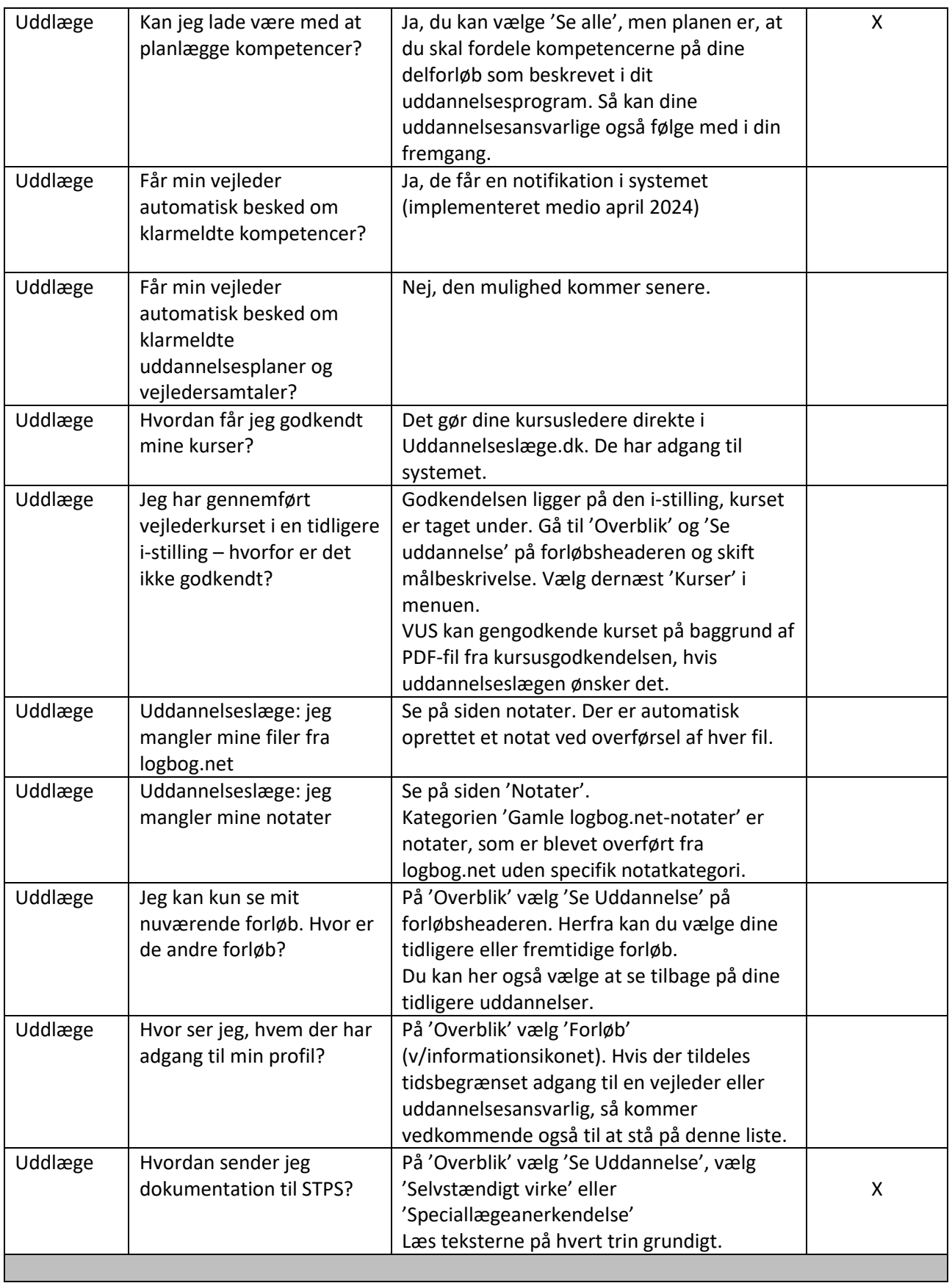

![](_page_6_Picture_229.jpeg)

NB! Listen med spørgsmål og svar revideres løbende, så sig til, hvilke spørgsmål og svar der mangler.

#### **UAO/tutorlæge har adgang i 12 mdr. efter slutdato Vejleder har adgang i 30 dage efter slutdato**

#### <span id="page-6-0"></span>Hvad kan VUS i stamdata og Uddannelseslæge.dk?:

VUS har i stamdatakataloget mulighed for:

- a) Oprette nye hospitaler, afdelinger og praksis
- b) Oprette nye brugere
- c) Oprette nye stillingsnumre
- d) Logge ind som brugeren i Uddannelseslæge.dk
- e) Fremsøge brugere på cpr.nr.

VUS har i Uddannelseslæge.dk mulighed for:

- 1. at fjerne godkendelser
- 2. at oprette forløb for kbu og introlæger
- 3. at give merit for kompetencer
- 4. at give merit for kurser
- 5. at give dispensation for forskningstræning

#### <span id="page-7-0"></span>OBS'ere i Stamdatakataloget:

1. Man kan logge på som brugeren herfra

Log på som bruger i Uddannelseslæge.dk

- 2. Alle brugere skal have en profil i stamdatakataloget for at kunne anvende Uddannelseslæge.dk – også vejledere
- 3. Grundet manglende integration til autorisationsregisteret, så skal nye vejledere have oprettet en profil i stamdatakataloget af VUS før UAO kan registrere dem som vejleder på egen afdeling. Brugere der i forvejen har en profil i Uddannelseslæge.dk, kan UAO selv registrere som vejleder på egen afdeling
- 4. UAO/tutorlæge skal ikke manuelt kobles til afdeling/praksis, der sker automatisk ved oprettelse af rolle og rettighed
- 5. Ved oprettelse af brugere, så skal der ikke angives speciale på UAO/tutorlæge, da det begrænser deres adgang til at se uddannelseslæger til de valgte specialer
- 6. Oprettelse af UAO på 2 hospitaler skal laves lidt specielt, spørg dit projektgruppemedlem
- 7. Når vejleder ændres til UAO, så skal vejlederrollen fjernes. Tjek dog først i UL.dk, om vedkommende er vejleder et andet sted, end UAO-rollen gælder til
- 8. Når brugerprofil oprettes, så sendes aktiveringsmail til brugeren med det samme, med mindre der indsættes en dato og klokkeslæt for, hvornår mailen skal sendes. For læger uden gældende autorisation, anbefales du derfor at indtaste en dato/klokkeslæt som ligger efter du er sikker på at lægen er registreret med korrekt cpr.nr. og autorisations id. Da profilen først ser rigtig ud for uddannelseslægen den dag de tiltræder, så bør mail med genaktiveringslink tidligst sendes den dag de tiltræder.
- 9. Godkendelser der mangler at blive overført fra logbog.net, kan i Uddannelseslæge.dk godkendes på baggrund af opslag i data fra logbog.net, som udstilles på særskilt faneblad i Stamdata. Godkendelserne kan kun gives af Barbara.
- 10. Projektgruppen har aftalt ikke at slette brugere, men kun inaktivere, så længe der ikke er adgang til en log og mulighed for at anonymisere profiler (25/1-23)
- 11.Synkroniseringen af stamdata fra Stamdata til Videreuddannelsen virker (1/2-23)
- 12.Aktiveringslink er ændret fra 7 dage til 30 dage (15/1-24)
- 13. Postadresser på brugerprofilerne er indlæst med postnummer og by i samme linje, som adressen. Dette bedes brugerne selv rette løbende (1/2-23)
- 14. Det er ikke muligt at give brugere dobbeltrolle indenfor samme kategori, så fx kan man ikke være UAO & Cheflæge eller PKL & AMU (3/2-23)
- 15. Indtil en uddannelseslæge har fået sit rigtige autorisations id, så kan man fx i feltet skrive uddannelseslægens initialer + fødselsdato (3/2-23)
- 16. Feltet autorisations id. SKAL udfyldes for følgende brugere: Uddannelseslæger, Vejledere, Uddannelsesansvarlig, Forskningstræningsvejleder, Kursusledere, Kursusudbydere, VUS og Administrator. Feltet autorisations id. er bl.a. obligatorisk for de brugere der godkender noget i systemet. Man kan ikke få lov til at oprette sådanne brugere uden noget data i feltet (6/2-23)

#### <span id="page-8-0"></span>OBS'ere i Uddannelseslæge.dk:

- 1. I Uddannelseslæge.dk vises ikke cpr.nr., dog kan VUS og HR-medarbejdere se cpr.nr. via 'Hent Excel' på 'Forløbsoverblik'
- 2. På siden 'Forløbsoverblik', hvis det er svært at finde sidebaren i bunden af skærmen, så man kan bladre frem i tiden, så kan man anvende 2 fingre på touch-padden
- 3. På forløbsoversigten, hvis man skal bladre tilbage i tiden, så kan man anvende filtrer 4. Tallet for viste uddannelseslæger på forløbsoversigten kan være lidt misvisende, nogle
- forløb ligger før 2021
- 5. Opret forløb (obs. periode ska vælges først, så systemet kan hjælpe til at angive om stillingsnummeret allerede er i brug)
- 6. Når fraværsforløb oprettes i Uddannelseslæge.dk, så kobles det automatisk til afdelingen og markeres på forløbsoversigt med rødt.
- 7. OBS! Ikke rette h-forløb i Uddannelseslæge.dk, der arbejdes på en blænd af funktion. Hforløb rettes som altid i videreuddannelsen.dk
- 8. Slette tidligere forløb i Uddannelseslæge.dk kan man ikke, da der er hægtet andre data op på forløb som fx notater, uddannelsesplaner, vejledersamtaler mv. Administratorer kan godt, hvilket der kommer en besked om i systemet, hvis VUS prøver at slette et forløb med data på.
- 9. Når man i videreuddannelsen.dk ændrer på et forløb, som er påbegyndt, så vil data i Uddannelseslæge.dk på det pågældende forløb blive slettet, men data genoprettes manelt via ny side 'Dataadministration', som kun administratorer har adgang til. Gælder kun forløb fra VU. (15/1-24)
- 10. Under uddannelsesplaner og vejledersamtaler oprettes der et notat, hvis der vedhæftes en fil
- 11. Når UAO opretter vejleder, kan der søges på navn, aut.id og fødselsdato
- 12. På progressionsbaren inkluderes kun kompetencer der er planlagte på forløbet

![](_page_8_Picture_219.jpeg)

Du ser kompetencer for hele uddannelsen, da du ikke har valgt kompetencer til dette forløb.

- 13.Alle uddannelseslæger har fået opdateret deres kursusrækker, da mange manglede kurser og dermed ikke kunne sende dokumentation til STPS. Det betyder, at andre har nu dobbelte kurser. Alle med adgang til kurserne, kan slette kurserne. Vælg 'Udfyld' og herefter 'Slet'. Der er indsat en kommentar om dette i systemet til uddannelseslægerne. Det er kun de dobbelte kurser der kan slettes og ikke fx SOL 1 (23/12-22)
- 14. Gamle logbog.net notater, som indeholder data og filer fra logbog.net, er alle private og kan ikke redigeres dvs. deles. Dette ønskes (25/1-23)
- 15.Synkronisering fra videreuddannelsen.dk til Uddannelseslæge.dk virker (Bemærkninger på delforløb synkroniseres også, Fratrådt uddannelsesforløb vises kun for VUS og HR i Uddannelseslæge.dk) (1/2-23)
- 16.Send e-mailfunktionen virker i Uddannelseslæge.dk til den enkelte uddannelseslæge. Der arbejdes på at kunne sende e-mail ud til flere på én gang.
- 17. Hvis en opdatering, der er annonceret, ikke kan ses, så prøv en hard-opdatering CTRL+Shift+R (6/2-23)
- 18. Der er lavet disse muligheder for søgning (7/2-23)
	- 1. Søge på fødselsdato på forløbsoverblikket i udvidet søgning
	- 2. Søge på fødselsdato på siden 'Brugere' i søgefeltet
- 3. Søge på fødselsdato på siden 'Vejledere' i søgefeltet
- 4. Søge på fødselsdato ved oprettelse af vejleder fra siden 'Vejledere' i feltet 'Søg på læge' 5. søge på for- og efternavn uden om mellem navn på forløbsoverblik
- 19. Generelt obligatorisk kursus i intro overføres ikke automatisk fra én introstilling til en anden introstilling, så det kan se ud som om at en intro ikke er komplet. VUSmedarbejderen kan gengodkende kurset på baggrund af dokumentation fra
- Uddannelseslæge.dk, hvis der er brug for det.
- 20. Der sendes mail med påmindelse om evaluering til uddannelseslægerne (27/1-24)
- 21. Der sendes mail til UAO og tutor, når der er afleveret en evaluering (6/3-24)
- 22. Når forløb oprettes direkte i Uddannelseslæge.dk (KBU + Intro), så sætter systemet automatisk en dato for sidste frist for evaluering af forløbet, men datoen kan først ses, når forløbet er oprettet. VUS behøver altså ikke udfylde feltet 'Seneste dato for evaluering'.
- 23. På siden 'Afsendte mails' skal der søges på fuld dato for at få et resultat fx 08/04/2024

## <span id="page-10-0"></span>Særlige opmærksomheder for Specialerne

![](_page_10_Picture_182.jpeg)

## <span id="page-11-0"></span>Særlige opmærksomheder til VUS-medarbejdere

#### <span id="page-11-1"></span>Synkronisering mellem systemerne

- Fra videreuddannelsen.dk til stamdata/uddannelseslæge.dk synkroniseres uddannelseslæger + forløb, når en ansættelsesrunde lukkes og når en tillægsaftale er offentliggjort. Synkroniseringen sker efter ca. 1 minut.
- Bemærkninger på delforløb i videreuddannelsen.dk bliver synkroniseret til Uddannelseslæge.dk, så bemærkningen er synlig for alle med adgang til uddannelseslægen. Fx kan UAO se bemærkningen, når tid skal godkendes. Det drejer sig 'Bemærkning (bliver flettet). Bemærkninger der er oprettet i videreuddannelsen.dk før dette blev implementeret (januar 2023) er ikke synlige i Uddannelseslæge.dk.
- Fra stamdata til videreuddannelsen.dk synkroniseres organisationsdata (sygehus, afdeling, praksis)
- Der synkroniseres IKKE navne og persondata for uddannelseslæger.
- Der synkroniseres IKKE andre brugere fra stamdata til videreuddannelsen.dk
- Der synkroniseres IKKE organisationsdata fra videreuddannelsen.dk til stamdata, så man må IKKE oprette sygehus/afdeling/praksis eller stillingsnumre i videreuddannelsen.dk.

#### <span id="page-11-2"></span>Bruger kan ikke logge på (billeder trin for trin)

Når en bruger kontakter dig og siger de ikke kan logge på, skal du tjekke følgende: Åbn "Stamdata" og slå brugeren op. Tjek om brugeren har været logget på før (fig. 1)

![](_page_11_Picture_158.jpeg)

#### Hvis brugeren IKKE har været logget på før, gøres følgende:

Gå ind på brugerens profil og tjek om profilen er aktiveret (se fig. 2)

![](_page_11_Picture_14.jpeg)

Hvis brugeren IKKE har aktiveret profilen vælges "Gensend aktiveringslink" i bunden af siden. (se fig. 3) Fig. 3

![](_page_11_Picture_159.jpeg)

Hvis profilen ER aktiveret, men det er længe siden, så skal du oplyse brugeren om, hvilken e-mail denne er registreret med i systemet og henvise til login-siden. Her skal brugeren vælge "Glemt adgangskode?" hvorefter der åbnes et nyt billede. Her skal e-mailen indtastes hvorefter der vælges "Nulstil adgangskode". (se fig. 4)

![](_page_12_Picture_75.jpeg)

Hvis brugeren har andre og mere tekniske udfordringer skal du henvise til den/de kontaktpersoner der sidder i din Region.

### <span id="page-12-0"></span>Undgå fejl ved login i "Stamdata" ved brug af genvej.

Flere af os oplever fejl ved login i "Stamdata" hvis vi bruger en genvej til systemet. Fejlen skyldes den sidste markerede tekst i browserlinjen som vist nedenfor. Hvis I sletter denne tekst /signin-oidc og trykker "Enter" åbner stamdata som den skal, men der er en vej udenom denne fejl.

![](_page_12_Picture_76.jpeg)

Åben din browser og skriv *"stamdata.uddannelseslaege.dk"* og log på systemet som du plejer. Først nu skal du lave en genvej til systemet, altså EFTER du er logget ind. Så burde problemet ikke længere opstå.

#### <span id="page-12-1"></span>Godkendelser på baggrund af logbog.net databaseopslag

Hvis en uddannelseslæge henvender sig, fordi de mener der mangler godkendelser fra skiftet til Uddannelseslæge.dk, kan man søge i gamle data fra logbog.net i stamdata.

Hvis lægen har lavet et udtræk fra logbog.net, hvor godkendelserne fremgår, kan sagsbehandleren gå ind på Uddannelseslæge.dk og give godkendelserne. Her skal sagsbehandleren uploade PDF-filen fra logbog.net som lægen har sendt som dokumentation.

Hvis lægen ikke har lavet en PDF-fil fra logbog.net, skal sagsbehandleren slå lægen op i STAMDATA og gå ind under fanen "Logbog data".

Logbog data Bruger Roller

Her kan sagsbehandleren se alle de godkendelser/ data der var i logbog.net. Hvis sagsbehandleren kan se, at lægen har ret i, at der er godkendelser som ikke er blevet overført, skal sagsbehandleren gøre følgende:

- 1. Kopiere de relevante data-linjer over i en excel-fil
- 2. Gøre filen så overskuelig som mulig ved at angive **lægens navn** tydeligt i filen, samt skjule de kolonner der ikke er væsentlige. Det skal være nemt at overskue hvilke **kurser/kompetencer** der skal godkendes, samt **dato og godkender** af disse. Se eksempel:

![](_page_13_Picture_152.jpeg)

- 3. Filen sendes til Barbara på mail: [bbk@regionh.dk](mailto:bbk@regionh.dk)
- 4. Det er kun Barbara der kan godkende på baggrund af databaseopslag. Sagsbehandleren afventer derfor, at der kommer svar om, at godkendelsen er givet i Uddannelseslæge.dk.
- 5. Barbara giver uploader dokumentationen under 'Egne vedhæftede filer' på punkt 3 'Klargør dokumentation', som findes under 'Forbered dokumentation til STPS'. Uddannelseslægen skal huske at medsende den pågældende dokumentation til STPS

![](_page_13_Picture_153.jpeg)

6. Når godkendelsen er givet af Barbara, så orienterer sagsbehandleren selv uddannelseslægen.

#### <span id="page-13-0"></span>HUSK, at man kan sætte dato på fremsendelse af aktiveringslink.

Denne funktion kan med fordel anvendes i forbindelse med oprettelse af udenlandske KBU-læger (dem vi selv opretter), tutorlæger eller lignende brugere som oprettes i systemet forud for deres ansættelse. Når brugeren oprettes, kan der angives en dato for hvornår brugeren skal have tilsendt et aktiveringslink og dermed tildeles adgang til systemet.

Aktiveringsmailen afsendes som standard når der trykkes "opret", medmindre der vælges en afsendelsesdato i nedenstående felt.

![](_page_13_Picture_154.jpeg)

## <span id="page-13-1"></span>Hvad gør man, hvis man ikke har uddannelseslægens autorisations ID, når man opretter en

#### ny uddannelseslæge?

Feltet for autorisations ID er obligatorisk for følgende roller:

- Uddannelseslæge

- Vejledere
- Uddannelsesansvarlig (UAO, Tutorlæge, Ledende overlæge, Cheflæge)
- Forskningstræningsvejleder
- Kursusledere
- Kursusudbydere
- VUS og Administrator

Brugeren kan således ikke oprettes uden data i feltet Autorisations ID. Hvis uddannelseslægen endnu ikke har fået sit autorisations ID, kan feltet udfyldes med lægens initialer + fødselsdato (se eksempel)

Autorisations ID (1)

![](_page_14_Picture_146.jpeg)

HUSK, at ændre til det rigtige autorisations ID, når uddannelseslægen har modtaget dette.

#### <span id="page-14-0"></span>Husk at afslutte runden for de landsdækkende specialer

For de landsdækkende specialer gælder det, at data først overføres fra videreuddannelsen.dk til uddannelseslæge.dk, når alle tre videreuddannelsesregioner har afsluttet runden i Videreuddannelsen.dk. Alle tre sagsbehandlere skal derfor sørge for at få afsluttet runden hurtigst muligt, efter at sagsbehandleren fra den videreuddannelsesregion der har specialet, har meldt ud at samtalerne er overstået og forløbene fordelt.

![](_page_14_Figure_13.jpeg)

#### <span id="page-14-1"></span>Hvordan skal start – og slutdato på stillinger i stamdata forstås?

Når du opretter et stillingsnummer, har du mulighed for at påføre en start og en slutdato (kaldet "gældende fra" og "gældende til"). **I langt de fleste situationer skal du lade disse felter være tomme**, da udfyldelse af disse numre vil sætte nogle systemmæssige begrænsninger som i de fleste tilfælde er ganske unødvendige.

Du kan overveje at bruge numrene, hvis du ved 1, at der først planlægges med at bruge numrene et stykke ud i fremtiden eller 2, hvis du ved, at stillingen ikke længere skal kunne anvendes efter en given dato. I forhold til først nævnte bør du dog altid huske, at startdatoen ikke skal sættes fra den dag hvor en læge påbegynder en stilling, da relevante så i givet fald, ikke vil kunne fremsøge stillingen før denne dato.

#### <span id="page-14-2"></span>Hvordan oprettes en VUS og en Administrator i stamdata?

Når du skal oprette en VUS kollega i stamdata, skal du gå ind på brugerlisten (gøres ved at vælge "Brugere" i menuen til venstre). Herefter trykker du "Opret" på knappen øverst til højere.

Herefter udfylder du formularen med

- Fornavn
- Efternavn
- CPR
- E-mail
- Autorisations ID (skriv her VUS Region og fødselsdag eks. VUS Nord 2406)
- Dato for afsendelse af aktiveringsmail til d.d. eller den dato hvor personen tiltræder

Nederst på siden tildeler du personen en rolle. Her vælger du **VUS** i rolle og **VUS** i titel. Herefter trykker du "opret" og brugeren er oprettet.'.

På fanebladet 'Rolle' vælges én eller flere regioner. Hvis VUS skal have adgang til alle forløb i Danmark, så vælges 'Adgang til alle forløb' øverst på siden. Hvis man hverken vælger region eller tjekker boksen ved 'Adgang til alle forløb' af, så har brugeren ikke adgang til nogen forløb overhovedet.

Hvis du har brug for at oprette en administrator, så vælger du i stedet rollen **Administrator** og titlen **Administrator.** Det bør dog kun være ganske få administratorer. Hvis du er på vej til at oprette en administrator, bør du først afklare det med 1) din regionale repræsentant i projektgruppen (står øverst) eller 2) projektlederen for Uddannelseslæge.dk.

#### <span id="page-15-0"></span>Opsagte læger (typisk KBU-læger) – hvordan skal de registreres/håndteres?

Hvis en uddannelseslæge (uanset stillingsbetegnelse) opsiges eller opsiger sit uddannelsesforløb (altså fratræder sit uddannelsesforløb), skal der for KBU og INTRO indsættes "Fratrådt Uddannelsesforløb, Fravær" fra den pågældende dato i den pågældende ansættelse i Uddannelseslæge.dk. Anvend gerne fraværsstillinger uden kobling til uddannelsesstedet, find guide på supporthjemmesiden. Eventuelle efterfølgende ansættelser i samme uddannelsesforløb slettes.

Indsæt også gerne kommentar på profilen i stamdata.

Uddannelseslæger administreret i Videreuddannelsen.dk (HU + INTRO i almen medicin): Indsæt periode med 'Fratrådt uddannelsesforløb' og anvend gerne fraværsstillinger uden kobling til uddannelsesstedet, find guide på supporthjemmesiden. Eventuelle efterfølgende ansættelser i samme uddannelsesforløb inaktiveres. Der skal oprettes en tillægsaftale med koden for fratrædelse, der periodemæssigt dækker resten af uddannelsen og tillægsaftalen offentliggøres.

#### <span id="page-15-1"></span>Læger der er afgået ved døden – hvordan skal de registreres/håndteres?

#### Hvis en uddannelseslæge dør gøres følgende:

Uddannelseslæger administreret i Uddannelseslæge.dk (KBU + INTRO): Tilpas slutdato på aktuelt forløb og slet eventuelle efterfølgende forløb. Skriv desuden i kommentarfelt i stamdata, at lægen er afgået ved døden og noter info om uddannelseslægens forløb.

Uddannelseslæger administreret i Videreuddannelsen.dk (HU + INTRO i almen medicin): Fratrådt uddannelsesforløb indsættes fra dødsdato, anvend gerne fraværsstillinger uden tilkobling til uddannelsesstedet, find guide på supporthjemmesiden. Det aktuelle forløb tilpasses med ny slutdato og eventuelle efterfølgende ansættelser inaktiveres. Herefter offentliggøres tillægsaftalen, hvilket sikrer synkronisering af slutdato til Uddannelseslæge.dk.

I Stamdata gøres følgende på uddannelseslægens profil:

Feltet Cpr.nr: der indsættes 0000 i stedet for de sidste fire cifre i cpr.nr.

Feltet E-mail og Arbejdsmail: der indsættes '@falsk.dk' som slutning af uddannelseslægens mailadresse Feltet mobilnummer: der indsættes '00000000' i stedet for det rigtige mobilnummer. Det rigtige mobilnummer kan indsættes i kommentarfeltet.

Feltet Adresse: noter 'Ikke oplyst'. Den rigtige adresse kan indsættes i kommentarfeltet.

I Videreuddannelsen.dk gøres følgende på uddannelseslægens profil: Feltet Cpr.nr: der indsættes 0000 i stedet for de sidste fire cifre i cpr.nr. Feltet mailadresse: der indsættes '@falsk.dk' som slutning af uddannelseslægens mailadresse Feltet mobilnummer: der indsættes '00000000' i stedet for det rigtige mobilnummer Feltet Adresse: noter 'Ikke oplyst'.

Uddannelseslægen registreres herefter til sletning/anonymisering i stamdata og uddannelseslæge.dk.

#### <span id="page-16-0"></span>Dobbeltansættelser i Videreuddannelsen.dk og Uddannelseslæge.dk

Man kan godt lave dobbeltansættelser i [www.videreuddannelsen.dk](http://www.videreuddannelsen.dk/) og det fungerer også i Uddannelseslæge.dk. Det gjorde det ikke i logbog.net.

I Øst er der lavet et eksempel med Kristian Reinholdt.

#### Det ser fint ud på aftalen:

![](_page_16_Picture_112.jpeg)

#### Det ser lidt pudsigt ud på oversigten, men det virker:

![](_page_16_Picture_113.jpeg)

#### I Uddannelseslæge.dk, ser det således ud for os (VUS), hvis man har valgt 'Udvid overlap'.

![](_page_16_Picture_114.jpeg)

Og det ser således ud for UAO på afdelingen:

![](_page_17_Picture_1.jpeg)

Man bedes selv være opmærksom på regler i forhold til, hvornår man evt. skal søge dispensation, hvis man laver andre løsninger end 50% x 2.

#### <span id="page-17-0"></span>Genskab slettede kurser

Alle VUS-medarbejdere har mulighed for at genskabe kurser, som er blevet slettet. Det kan være uddannelseslægen selv eller andre brugere med adgang til uddannelseslægen, som er kommet til at slette et kursus.

VUS-medarbejderen gør således:

- 1. Find uddannelseslægens side 'Kurser
- 2. Vælg 'Vis slettede kurser' nederst på siden
- 3. Vælg 'Genskab' ud for det kursus, du vil genskabe
- 4. Vælg tjek-tegnet for at gennemføre, vælg kryds for at fortryde.

![](_page_17_Picture_163.jpeg)

#### <span id="page-17-1"></span>Godkend tid – særlige forhold

Når godkendelse af tid skal gives efter uddannelseslægen, har forladt afdelingen, så er der følgende muligheder:

- Man kan tildele en midlertidig adgang til den der mangler at godkende noget, hvis vedkommende stadig har en aktiv profil
- Hvis den der mangler at godkende noget nu er på en anden afdeling, så kan vedkommende forsat få tildelt en midlertidig adgang og derefter godkende. Det anbefales at skrive en note både på godkendelse af tid og kompetencer, hvis man godkender fra en anden afdeling/praksis
- Hvis den der mangler at godkende noget, ikke længere har en aktiv profil, så må nuværende UAO/tutorlæge eller Videreuddannelsessekretariatet godkende på baggrund af uploadet papirdokumentation – altså 'Attestation for tidsmæssigt gennemført uddannelseselement' udfyldt af den oprindelige uddannelsesansvarlige
- Hvis papirdokumentation ikke findes, kan Videreuddannelsessekretariatet godkende på baggrund af mailbekræftelse fra oprindelig UAO/tutorlæge
- Videreuddannelsessekretariatet kan også godkende på baggrund af en tro og loveerklæring fra uddannelseslægen, men dette er i nødstilfælde og efter aftale med STPS

#### <span id="page-18-0"></span>Notifikationer

Fra d. 18. april 2024 er der implementeret notifikationer i Uddannelseslæge.dk. Formålet er at bidrage til et bedre arbejdsflow i systemet og sikre at godkendelser ikke forsinkes.

Notifikationer i Uddannelseslæge.dk er korte beskeder i systemet, der angives med en klokke og rød prik i øverste højre hjørne. (Push-notifikationer udsendes ikke).

Sådan ser det ud, når en uddannelseslæge er logget på:

![](_page_18_Picture_40.jpeg)

Når der klikkes på klokken, så åbnes et panel, hvor man kan se notifikationerne.

![](_page_19_Figure_1.jpeg)

#### Bag de tre prikker gemmer der sig flere funktioner:

Notifikationer 4

 $\times$ 

![](_page_19_Picture_5.jpeg)

#### Forløb kan godkendes

Du kan nu godkende tid for Aase Olga gældende for forløbet (7/1/2022 - 3/31/2024, 'Bispebjerg og Frederiksberg Hospital, BBH, Endokrinologisk Afdeling I'). Se en samlet oversigt over forløb, der er klar til at blive godkendt på siden 'Klarmeldinger'

9 dage siden

![](_page_20_Picture_1.jpeg)

Notifikationerne sendes **ikke** til brugeren per sms eller push-beskeder.

Udvalgte notifikationer udløser en e-mail til brugeren.

#### **Oversigt over implementerede notifikationer:**

![](_page_20_Picture_212.jpeg)

#### <span id="page-20-0"></span>Tekst-eksempler på notifikationer

![](_page_20_Picture_213.jpeg)

![](_page_21_Picture_166.jpeg)

#### <span id="page-21-0"></span>Tekst-eksempler på e-mails (notifikationer)

![](_page_21_Picture_167.jpeg)

![](_page_22_Picture_94.jpeg)

![](_page_23_Picture_86.jpeg)

Vedr. nr. 1. Hvis en kompetence klarmeldes til flere, så modtager alle en notifikation. Hvis en bruger klikker ind på en notifikation om kompetence er klarmeldt og den i mellemtiden er blevet godkendt, så vises brugeren hen til den godkendte kompetence.

Vedr. nr. 6. Notifikationerne går specifikt til brugerens relevante rolle bortset fra nr. 6, som notificeres på tværs af brugerens roller.

#### <span id="page-24-0"></span>Notifikationsindstillinger

Som standard er alle notifikationer slået til for alle brugere. Brugeren kan selv slå notifikationerne fra og til under punktet 'Notifikationsindstillinger'.

Notifikationsindstillinger kan tilgås fra to forskellige steder i systemet:

1) I øverste højre hjørne under slide-in med profil

![](_page_24_Picture_50.jpeg)

2) Under notifikationsklokken som findes i øverste højre hjørne, hvor man skal klikke på de tre prikker for at finde notifikationsindstillinger m.m.

![](_page_24_Picture_7.jpeg)

![](_page_25_Picture_14.jpeg)

![](_page_26_Picture_14.jpeg)

#### <span id="page-27-0"></span>Aftaler med Styrelsen for Patientsikkerhed

#### <span id="page-27-1"></span>- Antal fraværsdage er nok ved drypvis fravær

Drypvist fravær skal ikke angives med konkrete enkeltdatoer for fraværet, hverken på tillægsaftale (VUS) eller på skema over lægelig beskæftigelse (uddannelseslægen), men angives som det samlede hele antal dage. Hvis lægen sammenlagt har haft 42 dages fravær spredt over perioden, skrives 'Drypvist fravær i 42 dage'.

#### <span id="page-27-2"></span>- Der er kun brug for kursusbevis ifm. to typer kurser

Ved godkendelse af specialespecifikke og andre obligatoriske kurser er det det ikke nødvendigt at få tilsendt kursusbevis. Den elektroniske godkendelse af kurserne i Uddannelseslæge.dk er fuldt valid jf. STPS. Alle kursusudbydere er orienteret om dette.

#### **Undtagelse:**

- Til det specialespecifikke kursus i tropemedicin for uddannelseslæger i infektionsmedicin er der brug for at få tilsendt et kursusbevis.

- Til kurser afholdt i udlandet, eksempelvis i plastikkirurgi, kan der være behov for kursusbeviser, hvis kursuslederen ikke er fra Danmark og dermed ikke har adgang til Uddannelseslæge.dk

Har lægen brug for kursusbevis ifm. dokumentation til udlandet, må kursusudbyder eller specialeselskabet udstede beviset ad hoc.

Kurser, der ikke godkendes direkte i Uddannelseslæge.dk og som derfor er dokumenteret ved kursusbevis, skal godkendes på baggrund af uploadet kursusbevis. Uddannelseslægen eller VUS uploader kursusbevis under det pågældende kursus, udfylder datoerne og skriver i kommentarfeltet, at kurset godkendes på baggrund af uploadet kursusbevis.

Godkendelsen kan gives af vejleder, uddannelsesansvarlig, kursusleder eller VUS.

#### <span id="page-28-0"></span>- Skema over lægelig beskæftigelse – sådan udfyldes det

Det er i januar 2024 aftalt med Styrelsen for Patientsikkerhed (STPS), hvordan uddannelseslæger skal registrere skiftende ugentligt timetal på skema over lægelig beskæftigelse i Uddannelseslæge.dk. Det er desuden afklaret, hvordan meritoverførte stillinger registreres.

Afklaringen har medført, at styrelsens vejledende tekster til 'Skema over lægelig beskæftigelse' opdateres i Uddannelseslæge.dk og på styrelsens hjemmeside d. 18. april 2024.

#### **Ny vejledende tekst v/selvstændigt virke er:**

- *Angiv ansættelser, som indgår i den kliniske basisuddannelse i kronologisk rækkefølge:*
	- For perioder med deltidsansættelse angives ugentligt timetal *Ved varierende ugentligt timetal i et uddannelseselement, skal du dele den samlede periode op, ved at indsætte en linje pr. ugentligt timetal.*
	- o *Fraværsperioder (fx orlov og længere sygeperioder) under den kliniske basisuddannelse skal angives.* 
		- *Hvis der ikke er tale om en sammenhængende fraværsperiode påføres antallet af fraværsdage i den konkrete ansættelse.*
	- o *For praksisreservelægestillingen skal tutorlægens navn, praksisnavn og praksisadresse angives.*
	- o *Stillingsnummer for hver ansættelse skal angives (Stillingsnumre findes i dine senest opdaterede ansættelsespapirer). Der skal ikke angives stillingsnummer ved fraværsperioder.*
	- *Med indsendelse af oversigten bekræfter du, at du ikke har haft sygefravær mv., der overstiger 10 % af ansættelsestiden i det enkelte uddannelseselement.*
- *Ifølge straffelovens § 163 er det strafbart i retsforhold, der vedkommer det offentlige, skriftligt at afgive urigtig erklæring.*

#### Tidligere vejledende tekst v/selvstændigt virke var: Lægelig beskæftigelse

*Ved udfyldelse, bør du være opmærksom på følgende:*

- *Kronologisk opstilling af alle ansættelser efter opnåelsen af autorisation:*
	- o *For ansættelser, der indgår som led i den kliniske basisuddannelse, anføres:*
		- *Perioder med deltidsansættelse (med anførsel af ugentligt timetal)*
		- *Perioder med militærtjeneste, orlov, længere sygeperioder og graviditetsorlov*
		- *For praksisreservelægestillingen skal tutorlægens navn, praksisnavn og praksisadresse påføres*
		- *Stillingsbetegnelse og stillingsnummer påføres*
- *Med indsendelsen af oversigten bekræfter du, at du ikke har været sygefravær mv. der overstiger 10 % af ansættelsestiden i det enkelte uddannelseselement i den kliniske basisuddannelse.*
- *Ifølge straffelovens § 163 er det strafbart i retsforhold, der vedkommer det offentlige, skriftligt at afgive urigtig erklæring.*

#### **Ny vejledende tekst v/speciallægeanerkendelse er:**

- *Angiv ansættelser, som indgår i speciallægeuddannelsen i kronologisk rækkefølge:*
	- o *Angiv den introduktionsstilling, som indgår i din speciallægeuddannelse.* 
		- o *For perioder med deltidsansættelse angives ugentligt timetal. Ved varierende ugentligt timetal i et uddannelseselement, skal du dele den samlede periode op, ved at indsætte en linje pr. ugentligt timetal.*
- o *Fraværsperioder (fx fravær pga. merit, orlov og længere sygeperioder) under hoveduddannelsen skal angives. Hvis der ikke er tale om en sammenhængende fraværsperiode påføres antallet af fraværsdage i den konkrete ansættelse.*
- o *Stillingsnummer for hver ansættelse skal angives (Stillingsnumre findes i dine senest opdaterede ansættelsespapirer). Der skal ikke angives stillingsnummer ved fraværsperioder.*
- o *Angiv meritoverførte stillinger, fx tidligere introduktionsstillinger dvs. uddannelsesstillinger, som har medført merit for elementer under din hoveduddannelse (fx introduktionsstilling i et andet speciale eller uddannelseselementer fra en anden speciallægeuddannelse).*
- *Med indsendelse af oversigten bekræfter du, at du ikke har haft sygefravær mv., der overstiger 10 % af ansættelsestiden i introduktions- eller hoveduddannelsen.*
- *Ifølge straffelovens § 163 er det strafbart i retsforhold, der vedkommer det offentlige, skriftligt at afgive urigtig erklæring.*

#### Tidligere vejledende tekst v/speciallægeanerkendelse var: Lægelig beskæftigelse

*Ved udfyldelse, bør du være opmærksom på følgende:*

- *Kronologisk opstilling af alle ansættelser fra første introduktionsforløb til gennemført hoveduddannelse:* o *For ansættelser, der indgår som led i introduktions- eller hoveduddannelsen, anføres:*
	- *Anfør korrekt stillingsbetegnelse og stillingsnummer*
	- *Perioder med deltidsansættelse (med anførsel af ugentligt timetal)*
	- *Perioder med orlov, længere sygeperioder og graviditetsorlov*
	- *Evt. meritoverførte stillinger*
- *Med indsendelsen af oversigten bekræfter du, at du ikke har haft sygefravær mv. der overstiger 10 % af ansættelsestiden i det enkelte uddannelseselement i introduktions- eller hoveduddannelsen.*
- *Ifølge straffelovens § 163 er det strafbart i retsforhold, der vedkommer det offentlige, skriftligt at afgive urigtig erklæring.*

Særlige opmærksomheder til uddannelseslægerne er:

a) Ved varierende ugentligt timetal i et uddannelseselement, skal du dele den samlede periode op, ved at indsætte en linje pr. ugentligt timetal.

Nedenfor ses et eksempel på et forløb med skiftende timetal, sådan som det angives af videreuddannelsessekretariaterne (VUS) i hoveduddannelseslægernes ansættelses – og uddannelsesaftale i systemet [www.videreudannelsen.dk](http://www.videreudannelsen.dk/)

Information om ansættelsessted, start – og slutdato og teksten i kursiv synkroniseres fra videreuddannelsen.dk til Uddannelseslæge.dk og vil dermed fremgå både af lægens ansættelses – og uddannelsesaftale og i Uddannelseslæge.dk og dermed på dokumentation for attestation for tid til STPS.

Dette betyder, at et samlet delforløb som i fig. 1 skal registreres i Uddannelseslæge.dk, som vist i fig.2.

#### *Fig.1.*

![](_page_30_Picture_40.jpeg)

#### Vær opmærksom på, hvor bemærkningen til forløbet vises og for hvem. Bemærkningen indsættes i videreuddannelsen.dk her:

![](_page_30_Picture_41.jpeg)

#### I Uddannelseslæge.dk kan VUS og HR-medarbejdere se bemærkningen via 'Forløbslisten':

![](_page_30_Picture_42.jpeg)

I Uddannelseslæge.dk kan uddannelseslægen og brugere med adgang til uddannelseslægen (UAO, vejleder, tutorlæge m.fl.) se bemærkningen via 'Forløb', som findes på uddannelseslægens 'Overblik'. Det ser således ud:

![](_page_31_Picture_37.jpeg)

#### I Uddannelseslæge.dk kan den uddannelsesansvarlige se bemærkningen, når der skal godkendes tid:  $\overline{a}$

![](_page_31_Picture_38.jpeg)

![](_page_32_Figure_1.jpeg)

```
+ Tilføj beskæftigelse
Dine ansættelser:
  HU - Psykiatrien Region Sjælland
  3800430-52-h-51
  Børne - og ungdomspsykiatrisk klinik - Holbæk
  01/09/2022 - 31/05/2023 (9 Måneder)
  37
  HU - Psykiatrien Region Sjælland
  3800430-52-h-51
  Børne - og ungdomspsykiatrisk klinik - Holbæk
  01/06/2022 - 31/08/2022 (3 Måneder)
  29.6
  HU - Psykiatrien Region Sjælland
  3800430-52-h-51
  Børne - og ungdomspsykiatrisk klinik - Holbæk
  01/04/2022 - 31/05/2022 (2 Måneder)
  22
```
#### *b)* Angiv meritoverførte stillinger, fx tidligere introduktionsstillinger*.*

Dette betyder, at du skal angive uddannelsesstillinger, som har medført merit for elementer under din hoveduddannelse (fx introduktionsstilling i et andet speciale eller uddannelseselementer fra en anden speciallægeuddannelse).

Dette betyder fx, hvis du har fået merit for 6 mdrs. Neurologi i hoveduddannelsen i Psykiatri som vist i fig. 3, så skal du på skema over lægelig beskæftigelse registrere både fraværsperioden, hvor du har fået merit og den stilling der har dannet baggrund for din merit, som vist i fig. 4.

#### *Fig 3.*

![](_page_33_Picture_56.jpeg)

#### *Fig. 4.*

```
HU - Fravær pga. merit
Fravær pga. merit
Fravær pga. merit
01/03/2025 - 31/08/2025 (6 måneder)
37
HU - Psykiatrien Region Hovedstaden
1500M10-50-h-01
Psykiatrisk Center Ballerup
01/03/2023 - 28/02/2025 (24 måneder)
37
HU - Psykiatrien Region Sjælland
3800010-50-h-06
```
Psykiatrien Øst

01/03/2022 - 28/02/2023 (12 måneder)

37

```
HU - Psykiatrien Region Sjælland
3800010-50-h-08
Psykiatrien Øst
01/09/2021 - 28/02/2022 (6 måneder)
37
```
Intro - Psykiatrien Region Hovedstaden 1500B30-52-i-04 Psykiatrisk Center Hillerød 01/06/2020 - 31/05/2021 (12 måneder) 37

Intro (meritoverført) - Bispebjerg Hospital 1309170-20-i-02 Neurologisk afdeling 01/03/2020 - 28/02/2021 (12 måneder) 37

Se desuden præcise vejledninger om 'Skema over lægelig beskæftigelse' til hhv. KBU-læger og læger i hoveduddannelse på supporthjemmesiden her: <https://www.laegeuddannelsen.dk/uddannelseslaegedk.aspx>